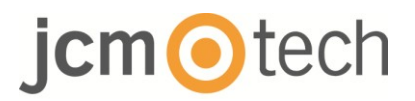

# **BIO100**

# **Manuel d'installation**

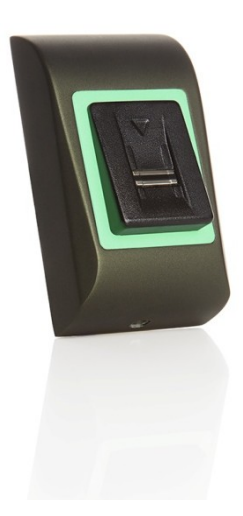

# jcmotech

# Índice

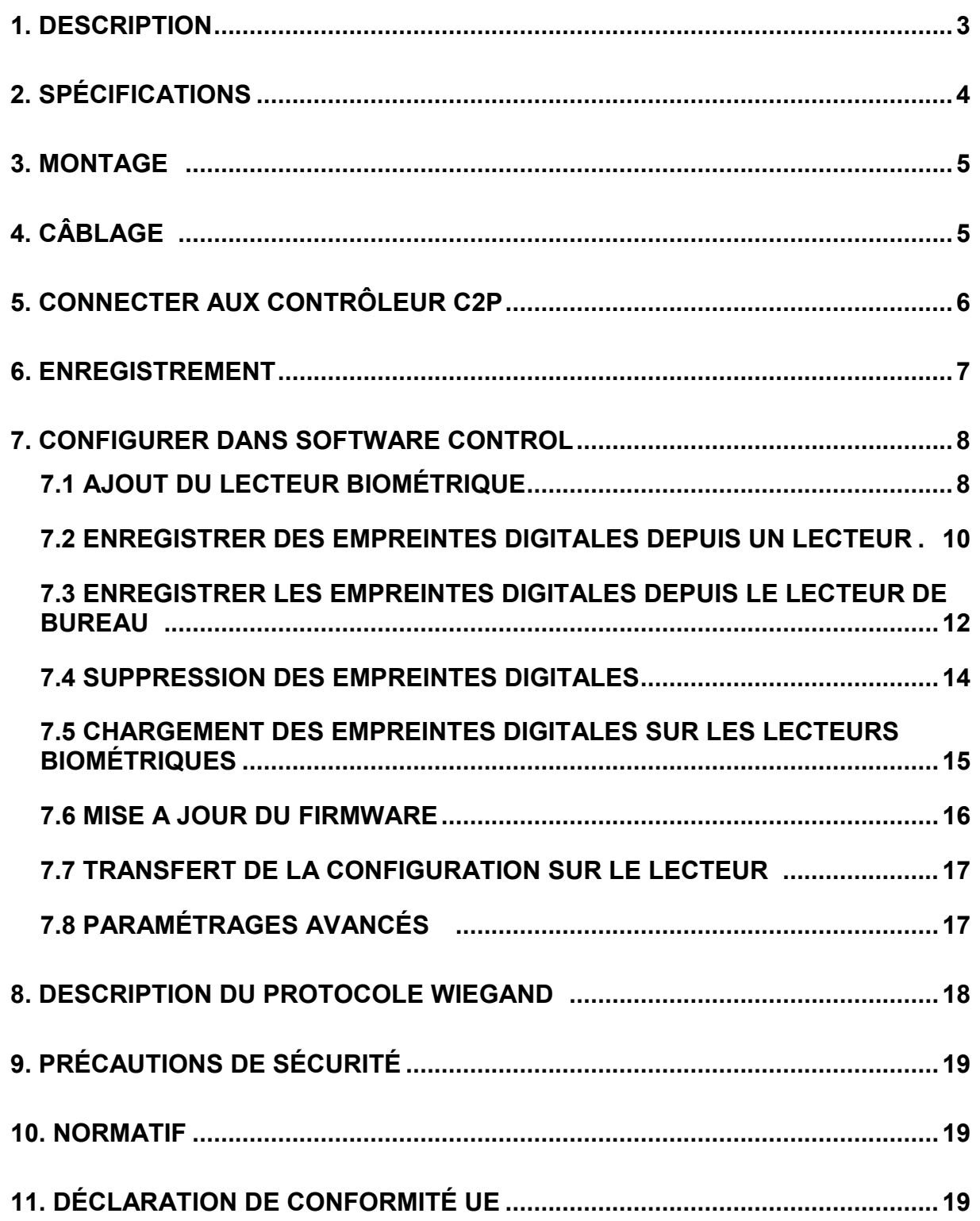

# $cm$  O tech

## **1 Descripción**

Le BIO100 est un lecteur biométrique Wiegand pour des applications de contrôle d'accès réalisées à l'intérieure. Il permet de stocker jusqu'à 100 empreintes digitales et une sortie Wiegand (8 à 128 bits) sélectionnable.

La configuration des lecteurs et l'enrôlement des empreintes digitales s'effectuent par logiciel PC.

La connexion entre les lecteurs biométriques est de type RS485 et est utilisée pour le transfert d'empreintes digitales et la configuration.

La sortie d'interrupteur anti-sabotage peut déclencher le système d'alarme en cas de tentative d'ouverture ou de retrait de l'unité du mur.

Le capteur incorpore du matériel de détection spécial pour faciliter la détection des attaques par mystification basées sur de fausses empreintes digitales. Ces données sont intégrées dans le flux de données d'image et sont traitées sur le processeur. Le système est capable de détecter et de faire échouer les mécanismes de fausses empreintes digitales bien connus, tels que les empreintes digitales moulées en gélatine alimentaire.

Le revêtement sur la surface du capteur TouchChip protège contre les rayures et l'abrasion dues au contact normal avec le bout des doigts et tout contact fortuit avec les ongles des doigts.

# **2 Spécifications**

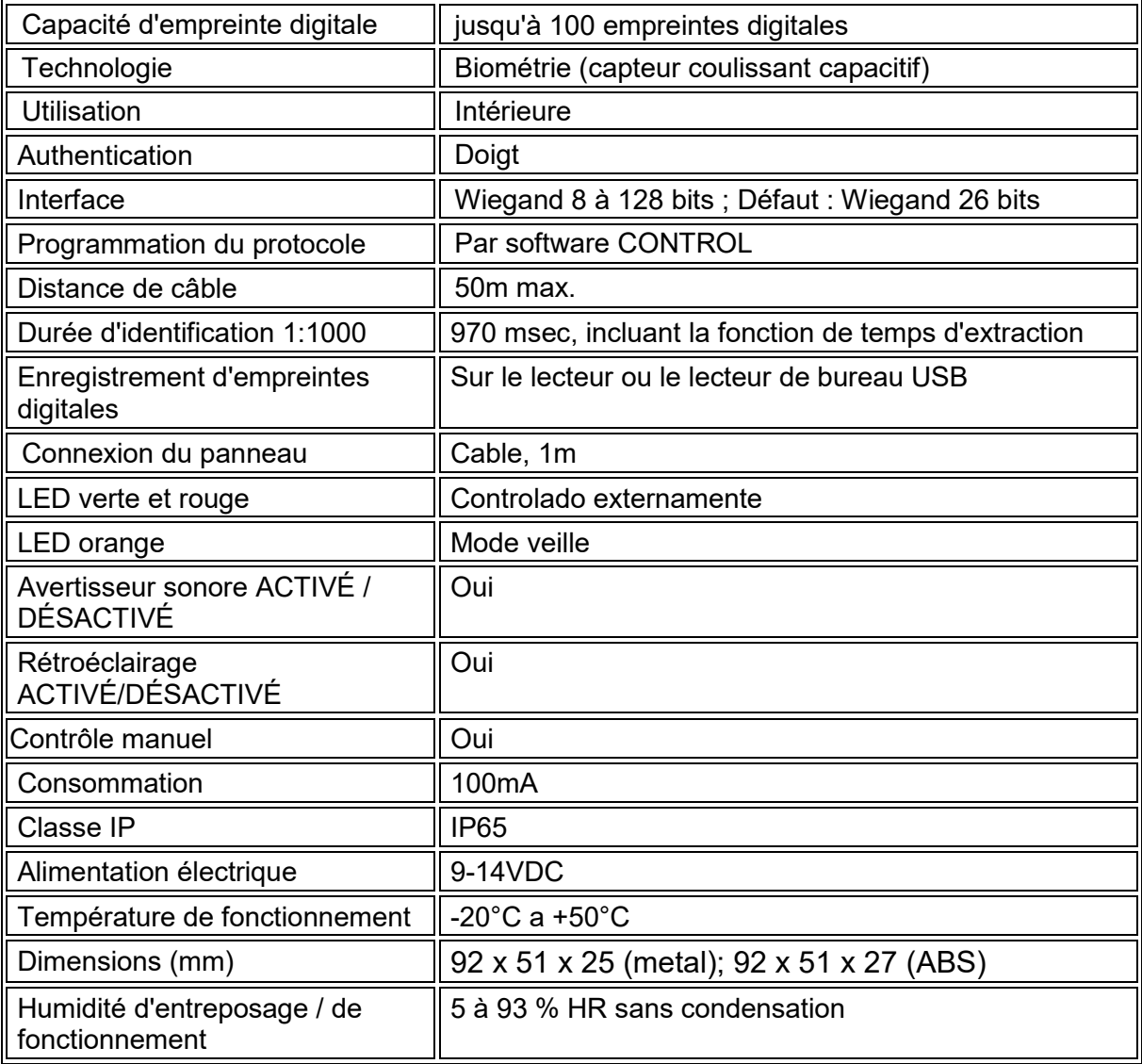

# **cmo**tech

### **3 Montage**

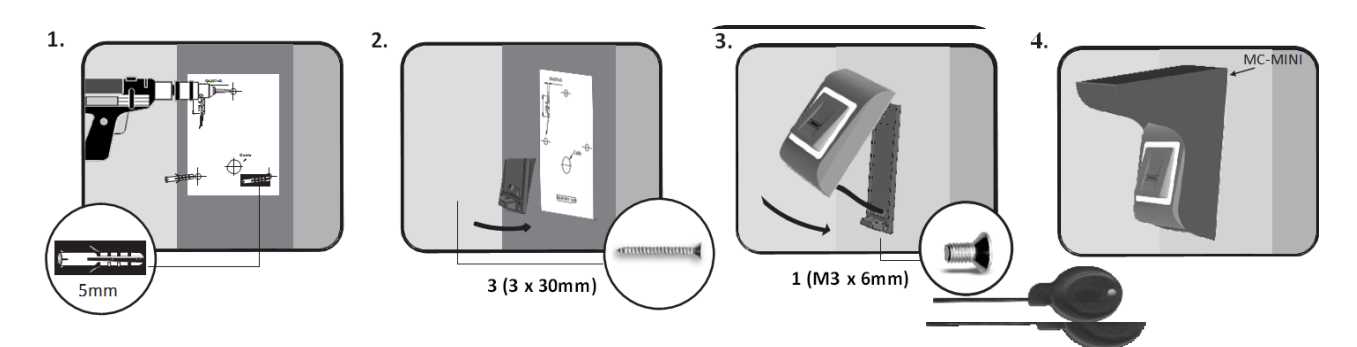

Si le lecteur biométrique est installé et ulisé dehors, il DOIT être équipé avec couvercle MC-MINI disponible dans notre gamme d'accessoires, afin de protéger le capteur des chutes de pluie directes. La température de fonctionnement du produit se situe entre -20ºC et + 50ºC.

Si le lecteur est installé dans un environnement où la température peut chuter sous -10ºC ou/et si le capteur peut être exposé à la lumière directe du soleil, il est vivement recommandé d'installer le lecteur à l'intérieur d'un boîtier étanche mural installé par une tierce partie (équipé d'un élément chauffant supplémentaire en cas de température très basse) pour maintenir un niveau de performance du capteur constant.

JCM ne garantit pas la fonctionnalité du produit si les mesures et les recommandations ne sont pas suivies.

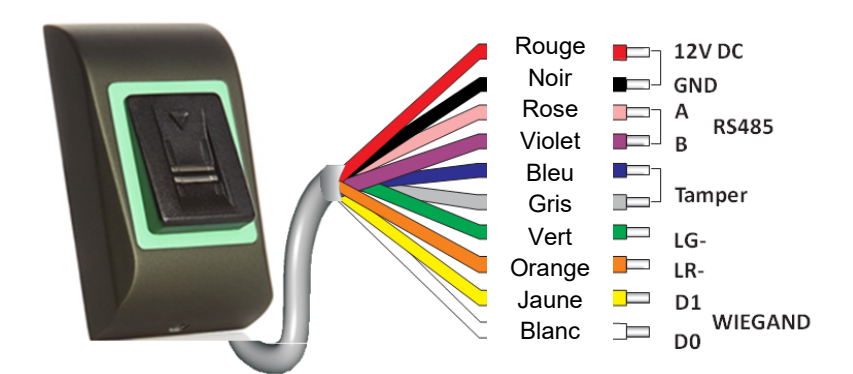

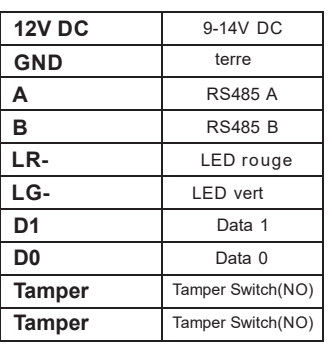

### **4 Câblage**

# cm**o**tech

### **5 Connecter aux contrôleur C2P**

Les lecteurs biométriques ne peuvent pas fonctionner indépendantes. Ils doivent être branchés sur un contrôleur d'accès C2P avec entrée Wiegand (format 26 bits standard ou auto-défini).

- Les lignes D0 et D1 correspondent aux lignes Wiegand et le numéro Wiegand leur est transmis.
- La ligne RS485 (A, B) est utilisé pour le transfert d'empreintes digitales et les paramètres de lecteur.
- Les lecteurs biométriques doivent être alimentés par le contrôleur.
- Si vous utilisez une alimentation différente pour le lecteur biométrique, branchez la terre (GND) des deux appareils pour assurer un transfert correct du signal Wiegand.
- Une fois le lecteur branché et sous tension, le témoin doit clignoter en orange et le lecteur doit émettre deux signaux sonores pour vous indiquer qu'il est sous tension et opérationnel.
- L'enrôlement des empreintes digitales s'effectue depuis le logiciel PC. La connexion entre les lecteurs biométriques et le PC doit être établie.

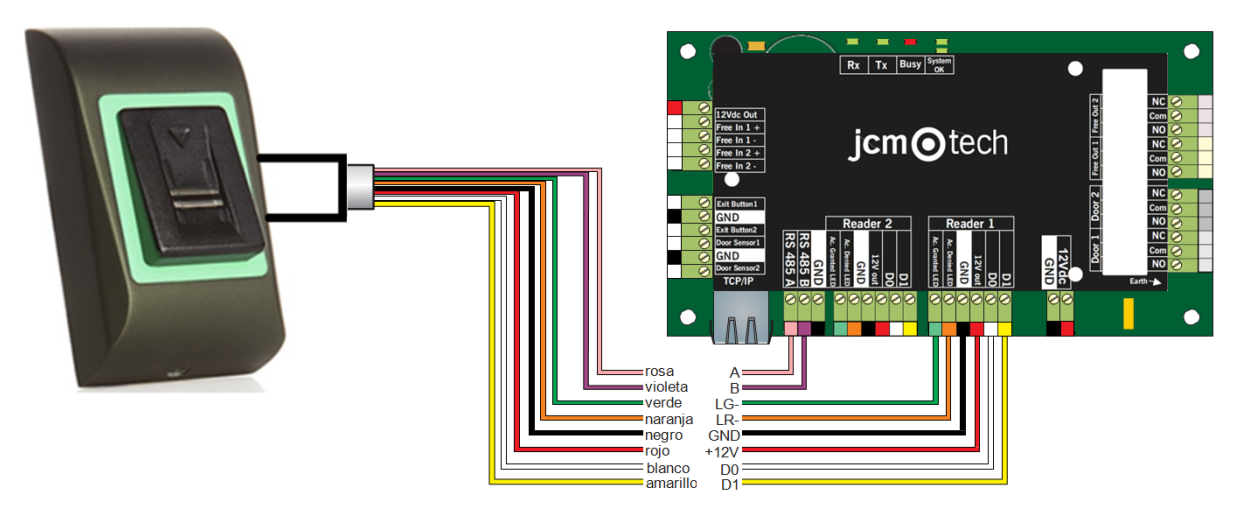

 Si la distance Lecteur-Contrôleur est élevée (50 mètres) et si la communication avec le lecteur ne peut pas être établie, terminez le réseau RS485 en fermant le cavalier dans le Contrôleur C2P.

# tech

## **6 Enregistrement**

Suivez les instructions ci-dessous pour la prise correcte des empreintes digitales. En commençant depuis l'articulation du premier doigt, placez le doigt sélectionné sur le capteur à défilement et déplacez-le régulièrement vers lui-même en un mouvement régulier.

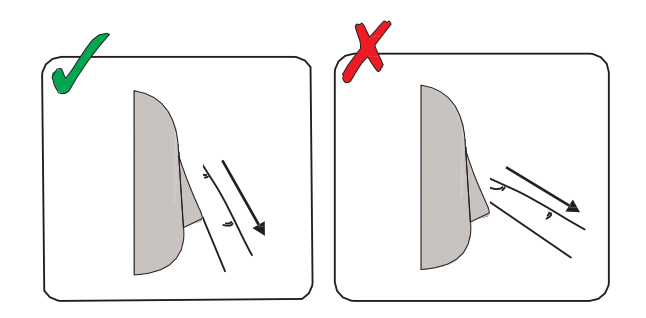

Résultat:

- **Pour un défilement valide:** La LED d'état tricolore devient verte + bip sonoreOK (bip court + long).
- **Pour un défilement invalide ou mal lu:** La LED d'état tricolore devient rouge + bip sonore d'erreur (3 bips courts).

# jcmotech

### **7 Configurer dans le software Control**

### **7.1 Ajout du lecteur biométrique**

- 1. Agrandir l'élément porte pour voir les lecteurs
- 2. Cliquez à droite sur le lecteur et sélectionnez les propriétés.

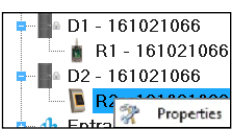

3. Dans l'onglet Basique pour « Type » de lecteur, sélectionnez « B100 ».

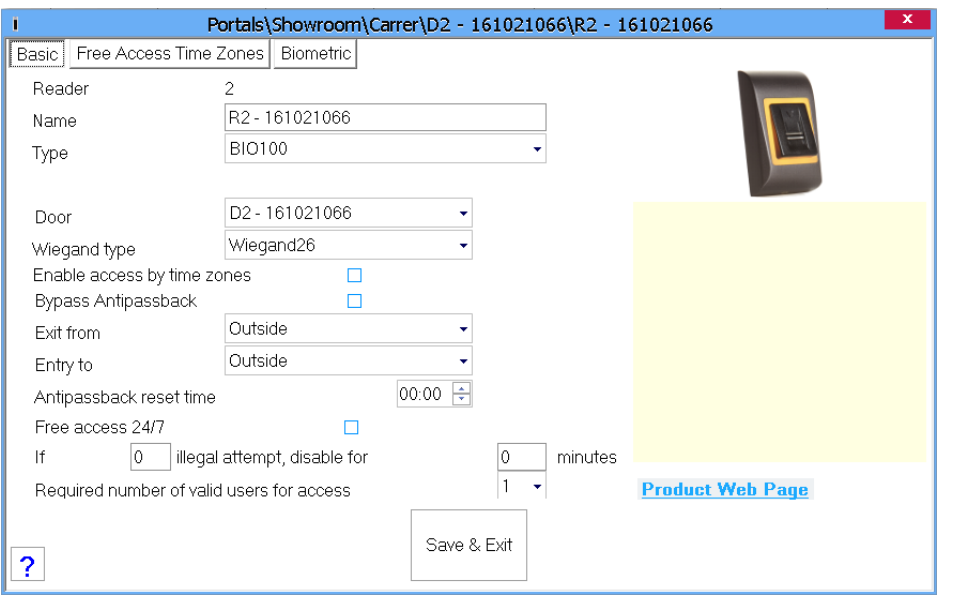

4. Après avoir sélectionné le type, un troisième onglet (« Biométrique ») s'affiche. Allez à cet onglet et saisissez le numéro de série du lecteur biométrique.

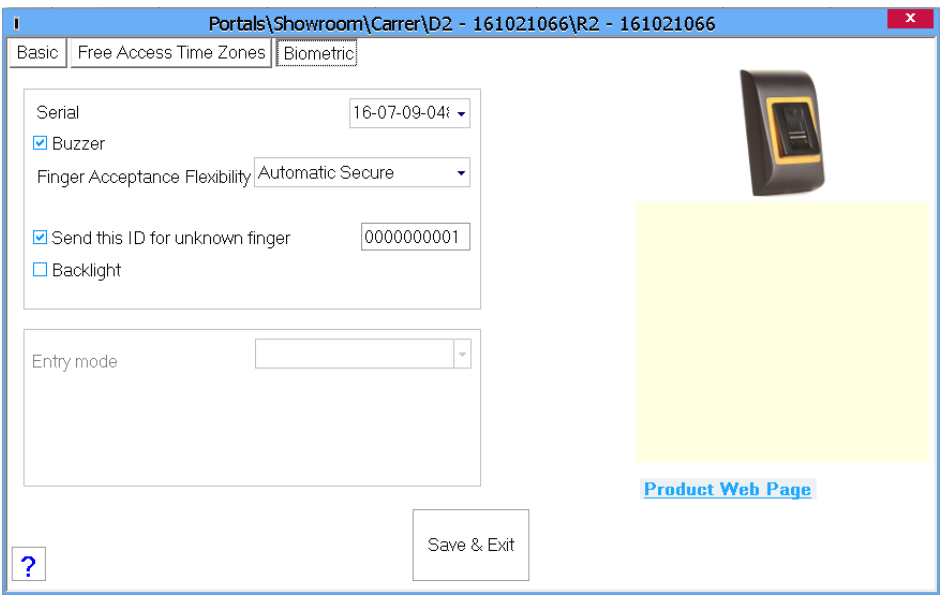

# jcmotech

**Important**: vous trouverez le numéro de série du lecteur sur un autocollant à l'intérieur du lecteur et sur la boîte d'emballage, ainsi qu'en cherchant dans le logiciel (cliquez à droite sur le portail/recherche de périphériques/lecteurs).

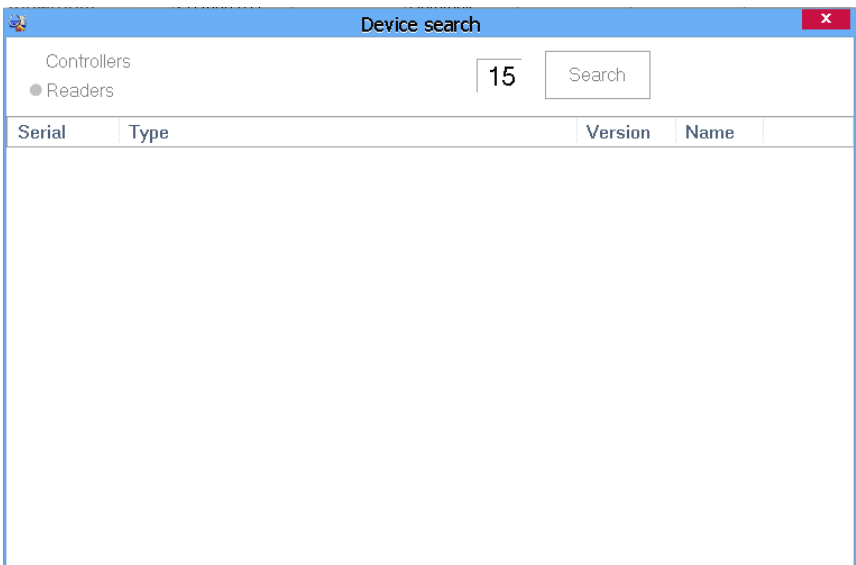

Pour vérifier si le lecteur est En ligne, cliquez sur le lecteur et sélectionnez « Vérifier version ». Dans la fenêtre Événement, un message devrait s'afficher « Périphérique En ligne, type : B100 »

### **7.2 Enregistrer des empreintes digitales depuis un lecteur**

1. Ouvrez la fenêtre Utilisateurs et créez un nouvel utilisateur.

Cliquez sur « Nouvel utilisateur », saisissez un nom et un ID (numéro de carte).

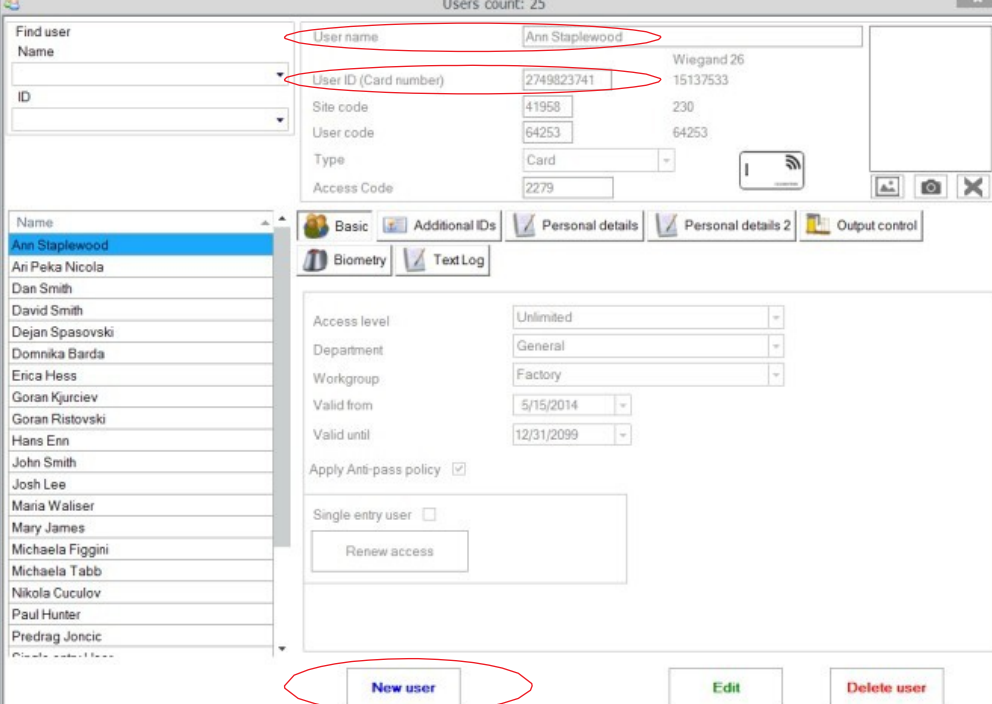

- 2. Allez à l'onglet «Biométrie». Sélectionnez le lecteur (avec le clic gauche) à partir duquel l'enregistrement sera fait.
- 3. Cliquez à droite sur l'empreinte digitale et sélectionnez «Enrôler».
- 4. Dans les 25 secondes suivantes, balayer physiquement le doigt sur le lecteur sélectionné au moins 5 fois; le bout du doigt deviendra rouge, en indiquant le pourcentage d'enregistrement, tandis que le lecteur clignote en orange.
- 5. Répétez les étapes 3 et 4 pour chaque doigt devant être enregistré.
- 6. Cliquez sur «Sauver» et l'empreinte digitale sera automatiquement envoyée à tous les lecteurs biométriques auxquels l'utilisateur a accès, c.-à-d. tous les lecteurs correspondant au niveau d'accès de cet utilisateur.

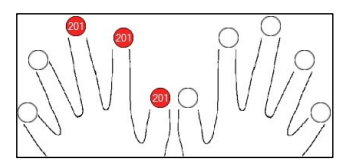

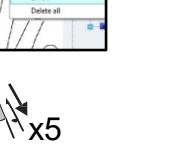

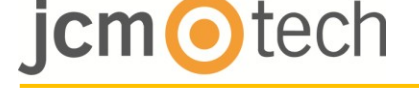

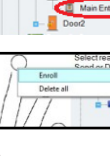

 $\frac{1}{\sqrt{2}}$ 

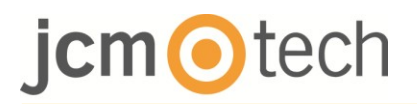

#### **Exemple**:

Si l'utilisateur dispose d'un niveau d'accès « Illimité », alors les empreintes digitales seront envoyées à tous les lecteurs. Si l'utilisateur dispose d'un niveau d'accès uniquement pour le lecteur 1 et le lecteur 3, alors les empreintes digitales ne seront envoyées qu'à ces deux lecteurs.

**Remarque**: pour vérifier si toutes les empreintes digitales sont envoyées au lecteur, cliquez à droite sur le lecteur et sélectionnez « Statut de la mémoire ».

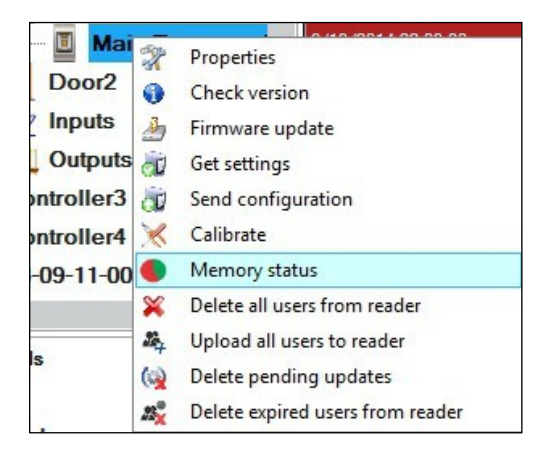

Dans la fenêtre d'Événement, une ligne s'affichera pour indiquer le nombre d'empreintes digitales stockées dans le lecteur.

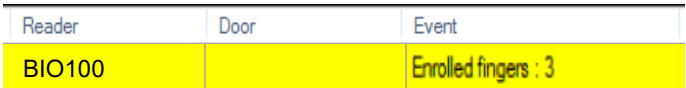

**Remarque**: si d'autres empreintes digitales sont ajoutées pour un utilisateur, toutes les empreintes digitales seront envoyées au même code Wiegand, c.-à-d. celui écrit dans l'ID d'utilisateur (numéro de carte).

### **7.3 Enregistrer les empreintes digitales depuis le lecteur de bureau**

Connectez le lecteur de bureau dans le PC. Si il n'est pas installé automatiquement, utilisez les drivers situés sur https://www.jcm-tech.com/JCM/control/. Il est installé de la même manière qu'un périphérique USB. Lorsque le lecteur de bureau a été installé, il s'affichera automatiquement dans le logiciel.

1. Ouvrez la fenêtre Utilisateurs et créez un nouvel utilisateur. Cliquez sur « Nouvel utilisateur », saisissez un nom et un ID (numéro de carte).

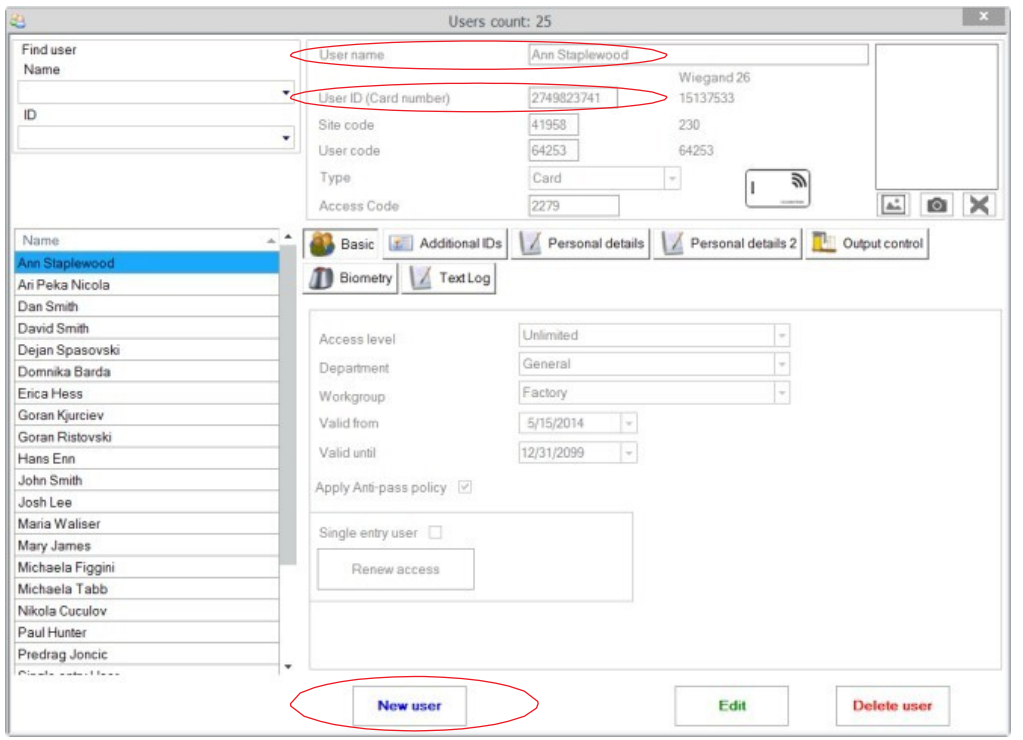

- 2. Allez à l'onglet «Biométrique». Sélectionnez le lecteur de bureau USB (en cliquant à gauche).
- 3. Cliquez à droite sur le bout du doigt et sélectionnez «Enrôler».
- 4. Dans les 25 secondes suivantes, balayer physiquement le doigt sur le lecteur sélectionné au moins 5 fois; le bout du doigt deviendra rouge, en indiquant le pourcentage d'enregistrement, tandis que le lecteur clignote en orange.

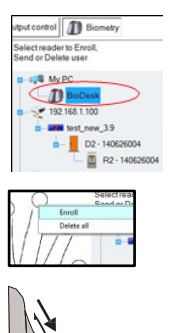

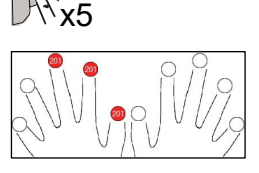

- 5. Répétez les étapes 3 et 4 pour chaque doigt devant être enregistré.
- 6. Cliquez sur « Sauver » et l'empreinte digitale sera automatiquement envoyée à tous les lecteurs biométriques auxquels l'utilisateur a accès, c.-à-d. tous les lecteurs correspondant au niveau d'accès de cet utilisateur.

# $cm$  O tech

Si le lecteur est hors ligne, les doigts seront envoyés lorsque la connexion sera établie entre le serveur CONTROL et le lecteur. Il n'est pas nécessaire d'effectuer un autre enregistrement ou de procéder à une autre action. Les empreintes seront envoyées dès que la communication est établie.

#### **Exemple**:

Si l'utilisateur dispose d'un niveau d'accès « Illimité », alors les empreintes digitales seront envoyées à tous les lecteurs. Si l'utilisateur dispose d'un niveau d'accès uniquement pour le lecteur 1 et le lecteur 3, alors les empreintes digitales ne seront envoyées qu'à ces deux lecteurs.

**Remarque**: pour vérifier si toutes les empreintes digitales sont envoyées au lecteur, cliquez à droite sur le lecteur et sélectionnez « Statut de la mémoire ».

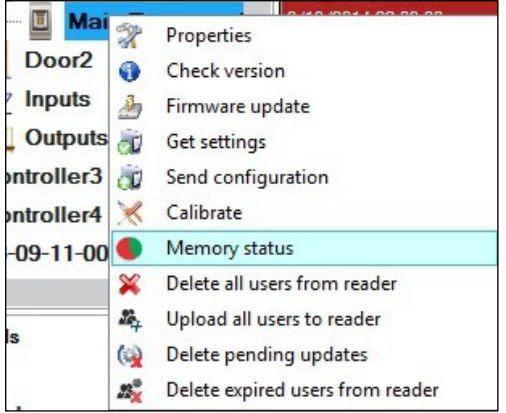

Dans la fenêtre d'Événement, une ligne s'affichera pour indiquer le nombre d'empreintes digitales stockées dans le lecteur.

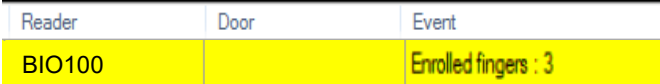

**Remarque**: si d'autres empreintes digitales sont ajoutées pour un utilisateur, toutes les empreintes digitales seront envoyées au même code Wiegand, c.-à-d. celui écrit dans l'ID d'utilisateur (numéro de carte).

### **7.4 Supression des empreintes digitales**

En principe, les empreintes digitales sont stockées dans le lecteur biométrique et dans le logiciel. La suppression ne peut se faire que dans les lecteurs ou depuis les deux emplacements.

#### **Supression d'un utilisateur du lecteur biométrique**

Sélectionnez l'utilisateur. Cliquez sur « Supprimer un utilisateur ». L'utilisateur et ses empreintes digitales seront supprimés du logiciel et des lecteurs d'empreintes digitales.

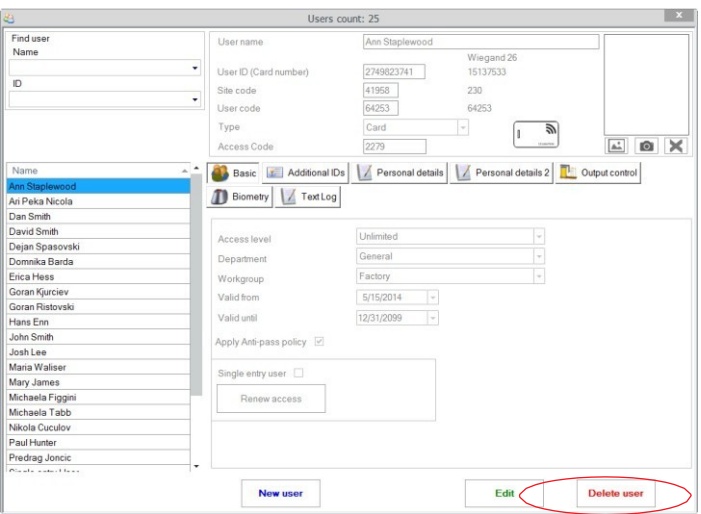

#### **Supression de tous les utilisateurs du lecteur biométrique**

Cliquez à droite sur le lecteur et sélectionnez « Supprimer tous les utilisateurs du lecteur ».

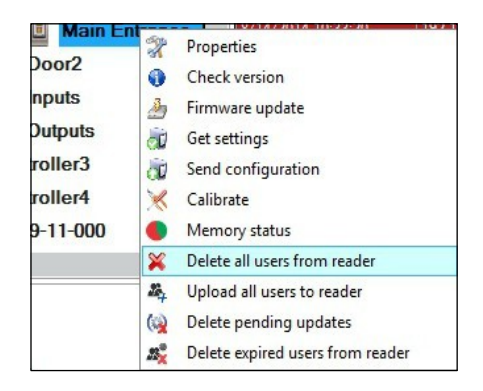

#### **Supprimer uno ou plusieurs empreintes digitales**

Sélectionnez l'utilisateur et ouvrez l'onglet « Biométrie »

Allez à l'empreinte digitale devant être supprimée, cliquez à droite et sélectionnez

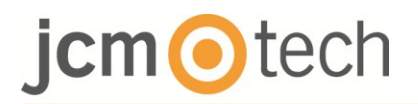

« Supprimer » ou « Tout supprimer » pour tous les doigts de l'utilisateur. Cliquez sur « Enregistrer les changements ».

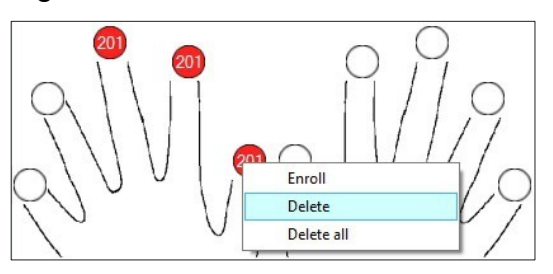

## **7.5 Chargement des empreintes digitales sur les lecteurs biométriques**

Cliquez à droite sur le lecteur biométrique. Sélectionnez « Charger tous les utilisateurs sur le lecteur ».

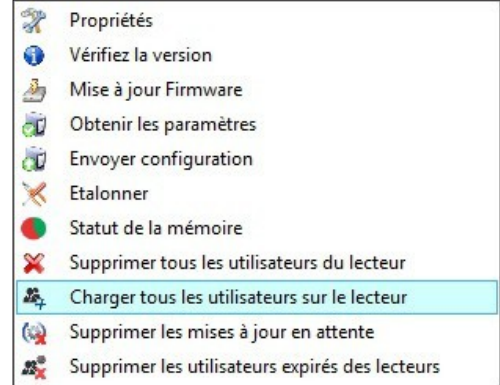

La LED du lecteur clignotera en orange lors de la réception des empreintes digitales.

**Remarque**: utilisez cette fonction lorsque vous changez ou ajoutez un lecteur, si des tâches en attente sont supprimées dans le logiciel ou si vous n'êtes pas certain(e) que les empreintes digitales dans la mémoire du lecteur sont synchronisées avec la base de données du logiciel.

En temps normal, les empreintes digitales sont envoyées automatiquement et cette fonction n'est pas utilisée.

### **7.6 Mise à jour Firmware**

Cliquez à droite sur le lecteur et sélectionnez le menu de Mise à jour Firmware.

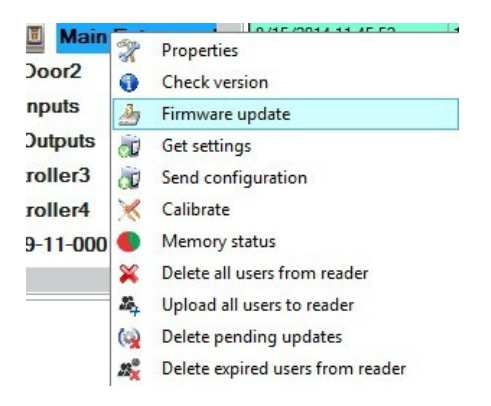

Sur la fenêtre de mise à jour de firmware, cliquez sur le bouton « Parcourir ».

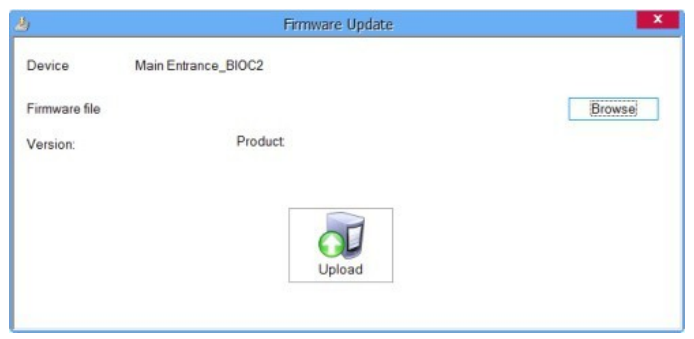

L'emplacement par défaut des fichiers du firmware avec PROS CS est dans le dossier « Firmwares ». Sélectionnez le fichier de firmware avec une extension « xhc ». Cliquez sur la touche « Envoyer ».

**Important**: attendez le message de fin de téléchargement. N'éteignez pas le lecteur, le logiciel ou tout périphérique de communication entre, pendant toute la procédure.

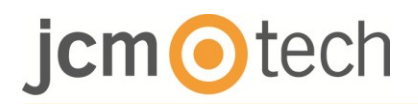

### **7.7 Transfert de la configuration sur le lecteur**

Cliquez avec le bouton droit de votre souris sur le lecteur et sélectionnez « Envoyer configuration ».

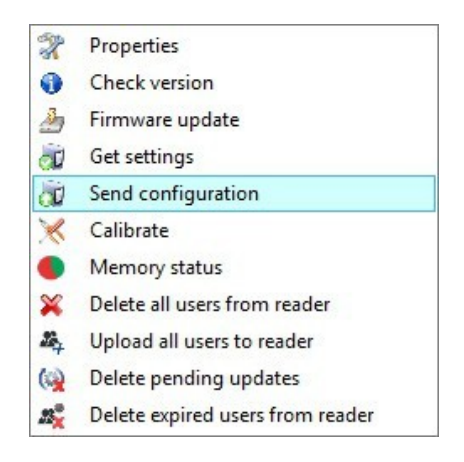

Consultez la table des événements pour vérifier l'état d'avancement de la configuration.

**Remarque:** Le lecteur biométrique obtient ses paramètres automatiquement. Cette fonction est utilisée si le lecteur est déconnecté lors de la modification.

#### **7.8 Paramétrages avancés**

**Envoyer cette ID pour l'empreinte inconnue:** envoie le code Wiegand indiqué lorsque l'empreinte inconnue est présentée sur le lecteur.

**Rétroéclairage**: ACTIVÉ ou DÉSACTIVÉ.

**Avertisseur sonore**: ENCENDIDO o APAGADO

**Flexibilité de l'acceptation d'empreinte:** tolérance admise. La valeur recommandée est «Automatique Sécurisé ».

# **O**tech

### **8 Description du protocole wiegand**

Les données sont envoyées sur les lignes DATA 0 pour la logique «0» et DATA 1 pour la logique 1. Les deux lignes utilisent une logique inversée, ce qui signifie qu'une impulsion basse sur DATA 0 indique un 0 et une impulsion basse sur DATA 1 indique un 1. Lorsque les lignes sont élevées, aucune donnée n'est envoyée. Seule une des deux lignes (DATA 0/DATA 1) peut émettre des impulsions.

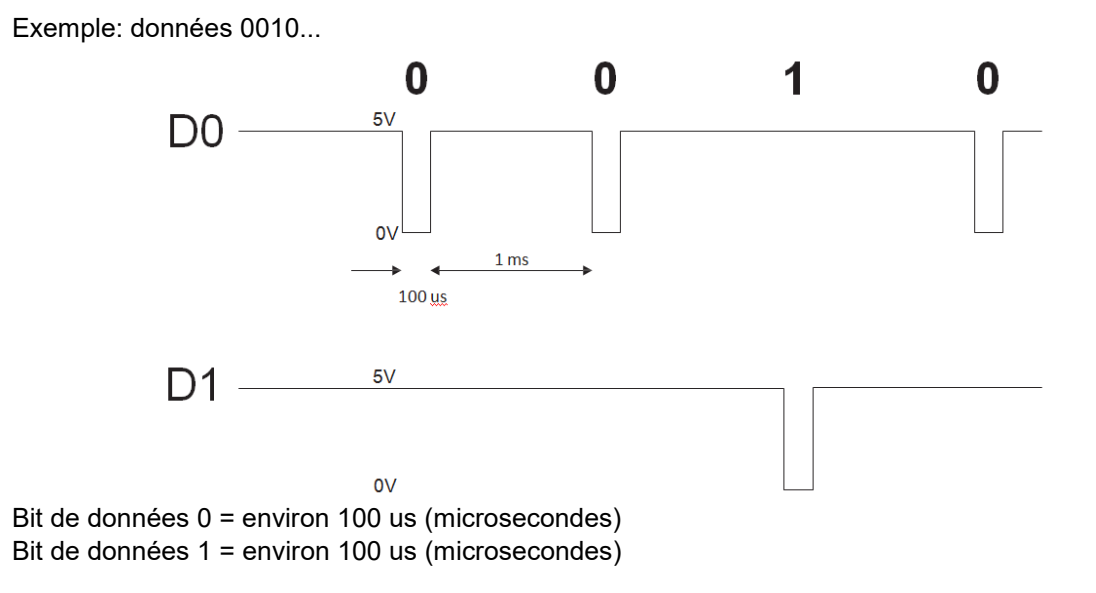

Temps entre deux bits de données : environ 1 ms (milliseconde). Les deux lignes de données (D0 et D1) sont élevées.

#### **Description pour le format Wiegand 26 bits**

Chaque bloc de données est constitué d'un premier bit de parité P1, d'un en-tête fixe de 8 bits, d'un code d'utilisateur de 16 bits et d'un deuxième bit de parité P2.

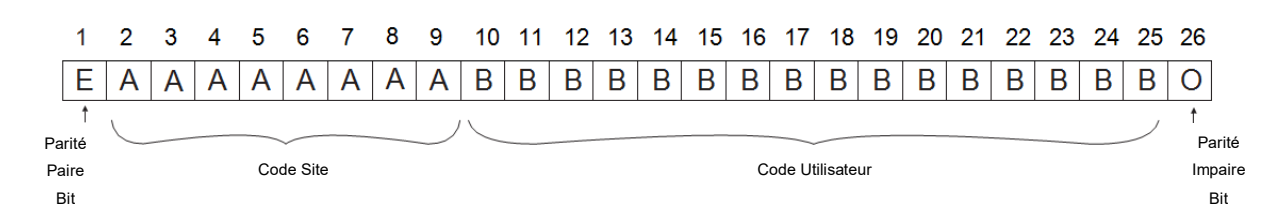

**Remarque**: les bits de parité sont calculés comme suit:

P1 = parité paire calculée sur les bits 2 à 13

P2 = la paridad impar se calcula sobre los bits del 14 al 25

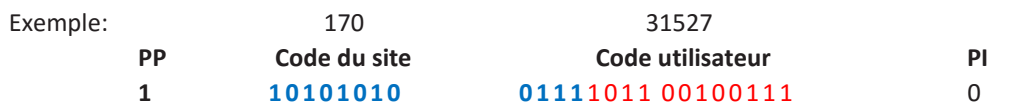

# $cm$   $\odot$  tech

### **9 Précautions de sécurité**

- N'installez pas l'appareildans un endroit exposé a ux rayons du soleilsans un couvercle de protection.
- N'installez pas l'appareil et les cables pres d'une source générant de puissants champs électromagnétiques, notamment une antenne radio.
- N'installez pas l'appareil pres de ou sur des a ppareils de chauffage.
- Si vous devez nettoyer l'appareil,essuyez-le au moyen d'une serviette ou d'un chiffon doux,mais ne l'aspergez pas d'eau ni d'agent nettoyant liquide quel qu'ilsoit.
- Ne la issez pas les enfants toucher l'appa reilsans supervision.
- Veuillez noter que si vous nettoyez le capteur avec un détergent,du benzene ou un solvant, vous endommagerez sa surface et vous ne pourrez plus l'utiliser pour enregistrer des empreintes digitales.

### **10Normatif**

#### **Condition d'utilisation**

Cet équipement est conçu pour les applications avec porte de garage automatisée. Il n'est pas garanti pour l'activation directe d'appareils autres que ceux spécifiés.

Le fabricant se réserve le droit de modifier les spécifications de l'équipement sans préavis.

### **11Déclaration de conformité UE**

JCM Technologies S.A., déclare que le produit BIO100 lorsqu'il est utilisé en conformité, satisfait aux exigences fondamentales de les Directives 2014/30/UE sur la compatibilité électromagnétique y con la Directiva RoHS 2011/65/UE, tant que son utilisation est prévue.

Voir le site [www.jcm-tech.com/es/declaraciones](file:///C:/Users/jfuma_000/3200977_C2P_ES/www.jcm-tech.com/es/declaraciones)

JCM TECHNOLOGIES, SA BISBE MORGADES, 46 BAIXOS 08500 VIC (BARCELONA) ESPAÑA

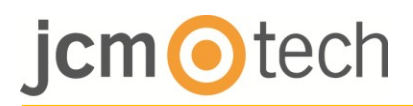